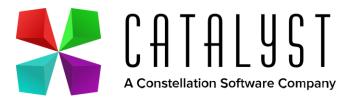

## User Documentation Enhanced Check Sheets Platinum Online

#### **Contents Page**

- 1. About Enhanced Check Sheets
- 2. Current Status
- 3. Menu
- 4. Create a Check Sheet Template
- 5. Header
- 6. Footer
- 7. Sections
- 8. Items and Queries
- 9. Item and Query Types
- 10. Save Progress, Previewing and Publishing
- 11. Editing a Draft Template
- 12. Completing a Check Sheet in Search
- 13. Completing a Check Sheet in Technician Activity
- 14. Viewing in Desktop Platinum Check Sheet Review
- 15. Viewing in Desktop Platinum Job Properties
- 16. Viewing in Desktop Platinum Advisories
- 17. Viewing in Desktop Platinum Unit Properties

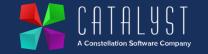

#### **About Enhanced Check Sheets**

Platinum Online has a brand-new feature called Enhanced Check Sheets which can be used by your business to create fully customisable check sheets that can be completed on any device. Check sheets can be created against a Unit or Workshop Job which once submitted can be accessed and managed within the check sheet areas in Desktop Platinum, saving users time and unnecessary paperwork.

Unlike the previous check sheets functionality, users can create a custom check sheet through selecting multiple components of their choice including images, RAG ratings, multiple choice answers, check boxes, free text boxes, guidance notes and logging advisory information.

You can now also record customer and technician signatures in real time through your device's screen. Enhanced check sheets can be used to create a variety of different documents for your business including service reports, acceptance reports, safety checks, vehicle inspection reports and any other documents you require to complete for a unit or workshop job.

#### The key benefits of enhanced check sheets include:

- Fully Digital: Enhanced Check Sheets can be created and completed on any device reducing unnecessary paperwork and printing costs.
- **Fully Customisable**: You can create any section, item, or question type in the order you require on your check sheet. You no longer need to be restricted by fixed templates.
- Save time and money: More complex check sheets can be created using our enhanced check sheet functionality, allowing customers and technicians to sign digital copies of each check sheet.
- Minimise admin time and costs: Check Sheet templates can be created once in your system and rolled out to multiple units and workshop
  jobs with our easy-to-use wizard. The responses recorded in your check sheet on Platinum Online are updated against the unit and/or job in
  Desktop Platinum instantly.

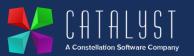

#### **Current Status**

#### Phase 1 – Live

Enhanced Check Sheet functionality in the Workshop

#### Phase 2 – In Development

- Enhanced Check Sheet functionality in Sales & Admin areas
- Platinum Online Sales License
- Image Annotation
- Save Progress
- Email and Print

Phase 2 functionality to be released in regular intervals.

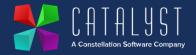

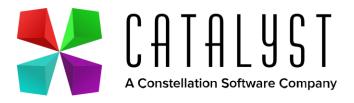

## Menu

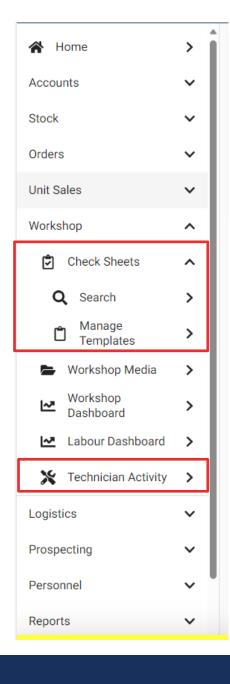

#### Menu Navigation

- Enhanced Check sheets can be found in Platinum Online under the Workshop drop down within the main navigation bar.
- The Manage Templates area is used to create and publish check sheet templates relating to workshop jobs. This area can also be used to edit draft check sheets before they have been published.
- The Search area is used to find published check sheets that you want to complete outside of a workshop job. Check sheets completed in this area are stored against the unit in Desktop Platinum.
- Published Check Sheets can also be completed against a Job in Technician Activity. Available
  enhanced check sheets appear under the check sheets drop down if they meet the criteria of a
  job listed in Platinum Online.

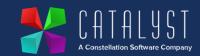

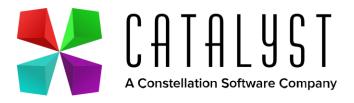

## Create a Check Sheet Template

#### **Create**

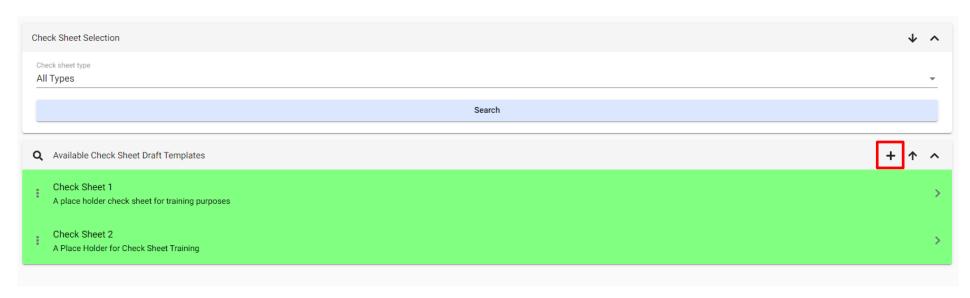

- Upon selecting the Manage Drafts drop down option under Check Sheets from the navigation bar you will be directed to this screen.
- Published Check Sheets will be displayed in green whilst unpublished check sheets will be displayed in grey.
- You can filter different types of check sheet through searching the options at the top of the page and select search to display results.
- To create a new draft check sheet, select the + button to the right of the Available Check Sheet Draft Templates box.

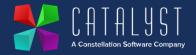

#### Add Title & Description

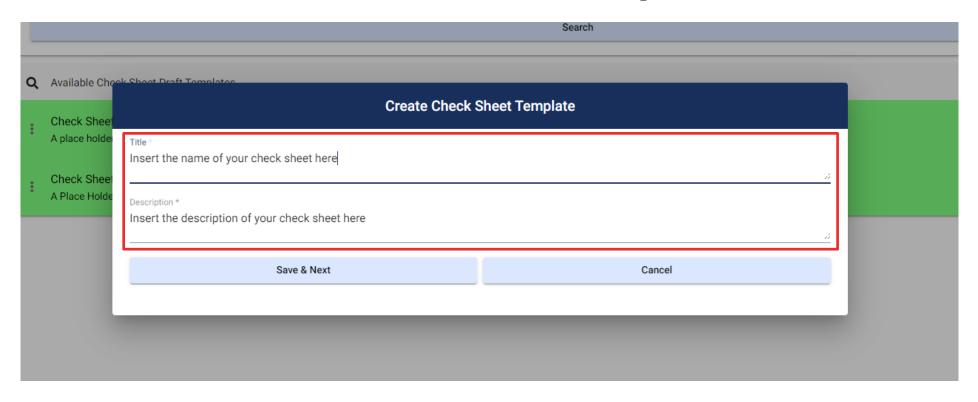

- Enter a Title for your check sheet and fill out the Description fields before selecting Save and Next.
- If you want to close the create check sheet window, select the **Cancel** button. This will close the window and take you back to the **Manage Templates** screen.

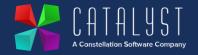

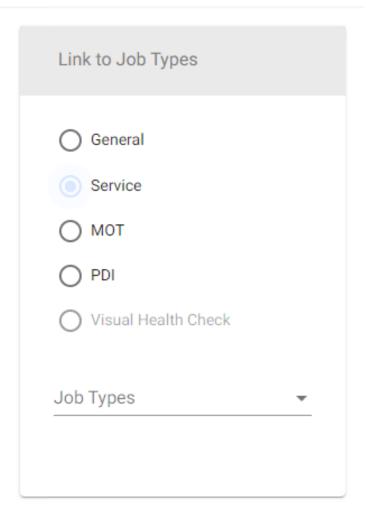

## **Choose Job Type**

- Link the Job Type for the Check Sheet you are creating.
- Custom job types created using desktop Platinum can be found under the **Job Types** drop down.

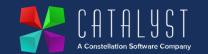

## Link to Unit Types Unit Type Car C Select Unit Type Manufacturer Adler 🔃 Select Manufacturer Model

#### **Choose Unit Type**

- Select the Unit Types for the check sheet you are creating.
- To apply this check sheet to all units, select the All box.
- You can apply a check sheet to a Unit, Manufacturer or Model Type.
- Once you have selected a **Job Type** and **Unit Type** select **Next** to move to the next screen.

Next >

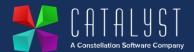

## Page Set up Header

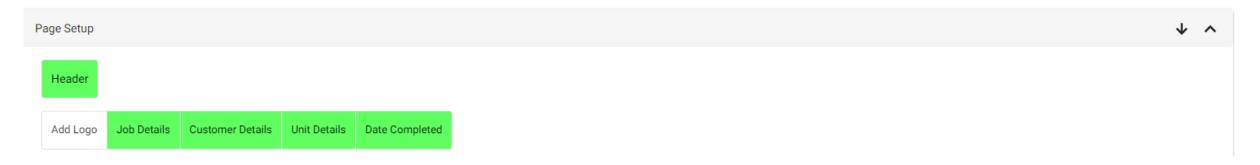

- On the next page select the Header Options that you want to view on your check sheet.
- **Job Details** will add a box pre-populated with any job information for this check sheet if completed as part of a workshop job.
- Customer Details will add a box pre-populated with the customer information when completing this check sheet.
- Unit Details will add a box pre-populated with the information about the unit selected when completing this check sheet.
- Date Completed will add a box pre-populated with a time stamp of when this check sheet was completed.
- Add Logo will allow you to add an image to the top right-hand corner of your check sheet.

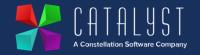

## Add Logo

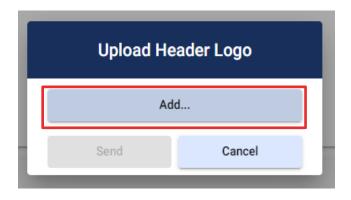

- After selecting the add logo option on the check sheet header, this box will open.
- Click on Add to open the file explorer window.

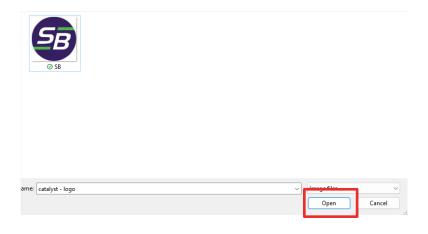

 Locate the image file saved on your computer, highlight and select open.

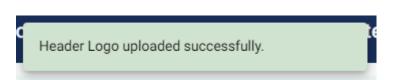

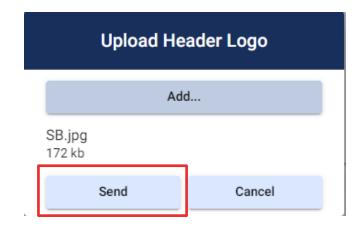

 The file name of the image will be shown in the box.
 Click on Send to upload this to your check sheet.

 You will receive this message at the top of the check sheet page to notify you that your image has been uploaded successfully.

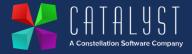

#### Page Set up Footer

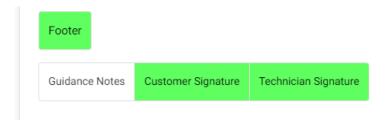

- Next select which options you would like to apply to your check sheet footer. This is the area at the bottom of your check sheet.
- **Guidance Notes** will add a free text box of 500 characters at the bottom of your check sheet that you can use.
- Customer Signature will add a button that can be selected to enable customers to add a signature to your check sheet.
- **Technician Signature** will add a button that can be selected to enable technicians to be able to add a signature to your check sheet.

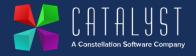

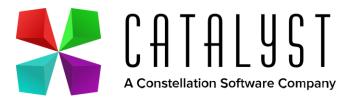

## Sections

#### Add a Section

Sections

Click the "+" button to incorporate new page sections.

- The **Sections** area is located underneath the header and footer options on your check sheet template.
- To create a section, select the + button.

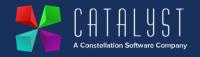

#### **Section Title**

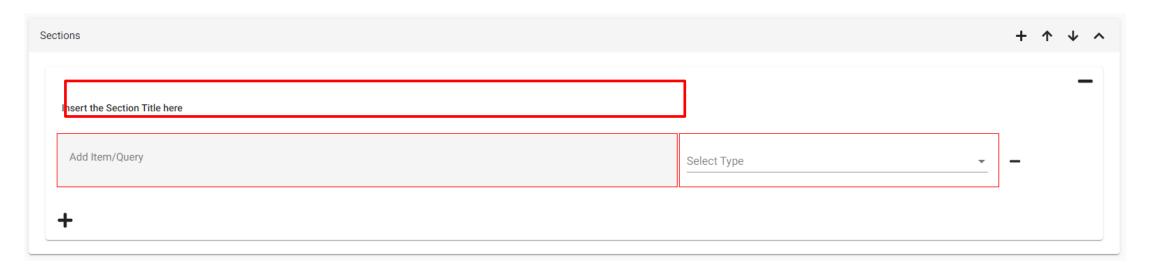

Once you have added a section, add the Section Title to the box highlighted to name the section.

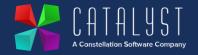

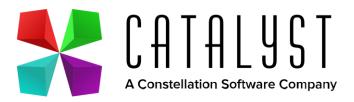

## Items and Queries

## Add Item or Query

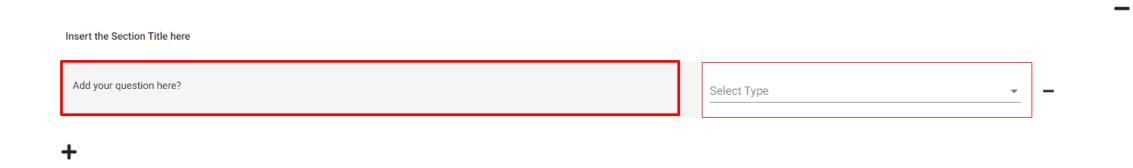

Next, add the first Item or Query to your check sheet in the box highlighted.

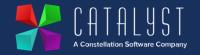

## **Item Type**

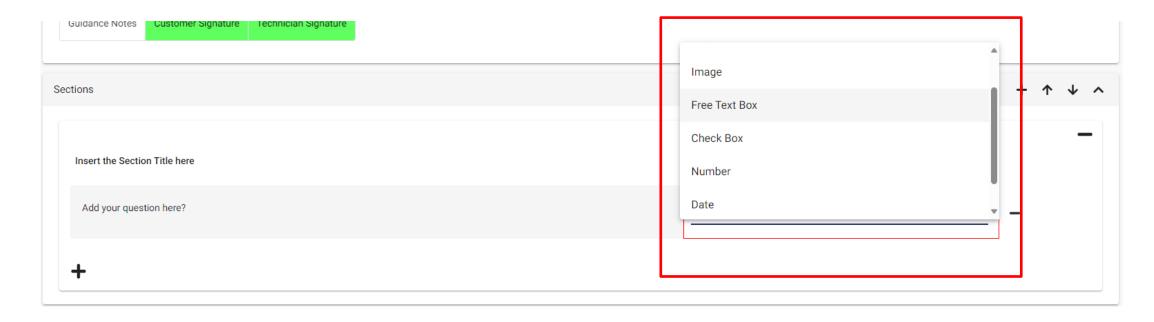

- Next, select the type of Item or Query you would like to appear on your check sheet.
- There are 7 available options that include Images, Free Text Boxes, Check Boxes, Numbers, Dates, Advisories and Multiple Options.

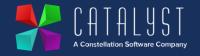

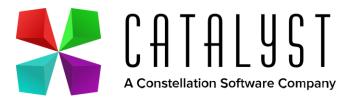

# Items and Query Types

## Item Type - Multiple options

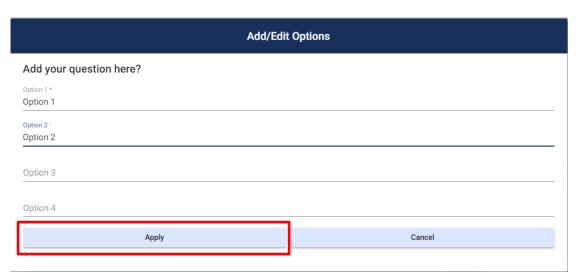

- Once you select the Multiple Options query type, the following box will appear.
- Enter up to 4 options that you would like your check sheet consumer to select from.
- Click Apply to add these options to your item/query.

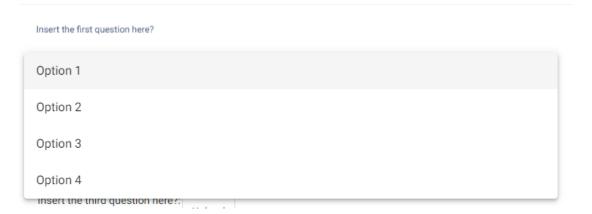

Multiple options appear like the above once published.

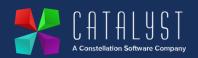

## Item Type - RAG

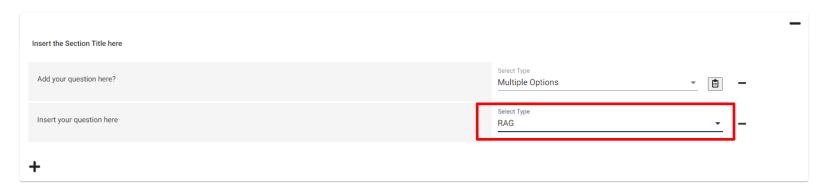

A RAG item / query type will allow your check sheet consumer to be able to select a rating of Red, Amber or Green for that
question type.

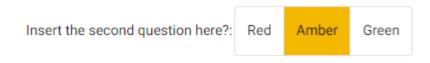

This is how it will display on your published check sheet.

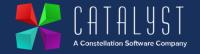

## Item Type - Image

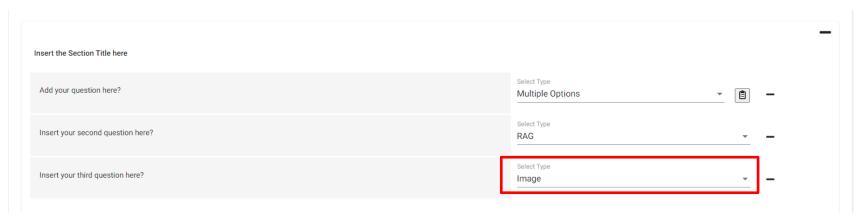

• An Image item or query type will allow the check sheet consumer to upload an image to a check sheet they are completing.

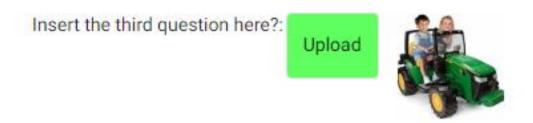

This is how an image looks on your check sheet once it has been uploaded to a published check sheet.

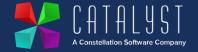

## **Item Type - Free Text Box**

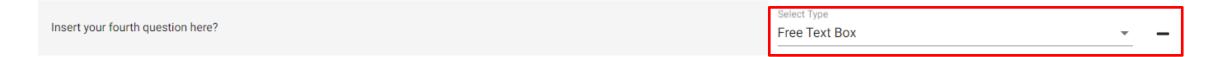

• A Free Text Box item or query type will allow your check sheet consumer to be able to enter up to 500 characters in a text box.

Insert the fourth question here?

- This is how it will display on your published check sheet.
- You can expand the box by dragging the 3 lines in the bottom right-hand corner.

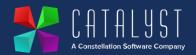

## **Item Type - Check Box**

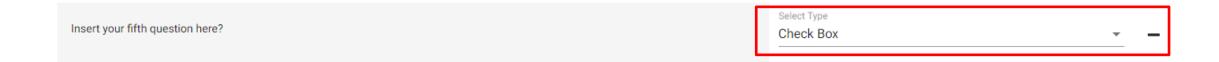

A Check Box item or query type will allow your check sheet consumer to be able to check or uncheck an item or query.

- Insert the fifth question here?
- Insert the fifth question here?
- A check box appears as above on a published check sheet.

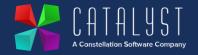

## Item Type - Number

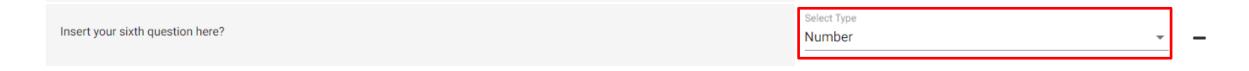

• A Number item or query type will allow your check sheet consumer to be able to add a number into a published check sheet.

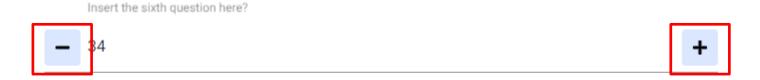

- Above is how a number is displayed on a published check sheet.
- Once published a number can be added to the item or query using their keyboard or they can use the + and buttons to move up and down by one whole number.

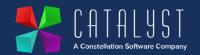

#### **Item Type - Date**

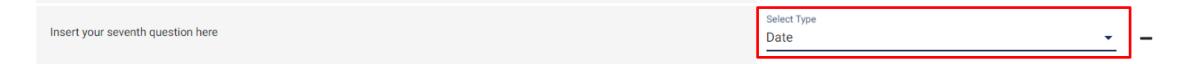

• A Date item or query type allows the check sheet consumer to select a date when completing a published check sheet.

Insert the seventh question here?

15/02/2024

A check sheet consumer can add a date using the **DD/MM/YYYY** format using their keyboard, or they can use a calendar to select a date by clicking on the **calendar icon**.

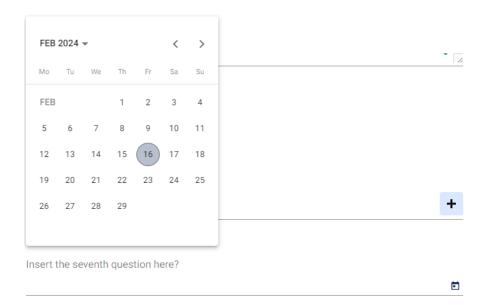

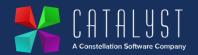

#### **Item Type - Advisory**

• An **Advisory** item or query type allows the check sheet consumer to record a **pass, advisory, urgent or immediate** result against an item or query. The result of this field when completing a published check sheet is stored against the unit in Desktop Platinum.

| Add/Edit Advisory                                        |        |
|----------------------------------------------------------|--------|
| Advisory Problem Codes Search for advisory problem codes | Q      |
| Apply                                                    | Cancel |
|                                                          |        |

 After selecting the Advisory item or query, you can use the search button to open a list of all advisories that you have created in Desktop Platinum to link that question to a problem code. You can then select the correct problem code to match the advisory you have created.

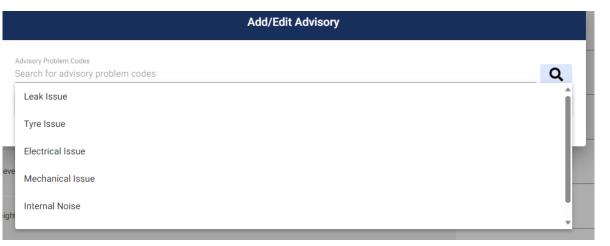

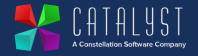

#### **Item Type - Advisory**

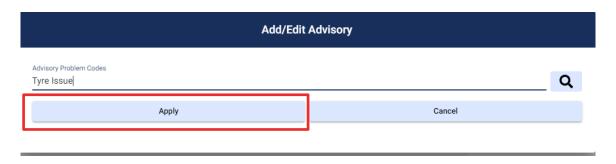

Once selected, select Apply to attach the problem code to the query or item in your check sheet template.

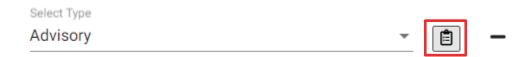

To View or Edit the advisory code you have applied to an item or query type select the Clipboard icon.

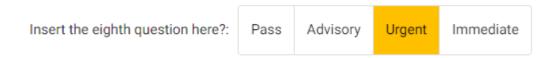

 An advisory question type appears as shown on the left in a published check sheet.

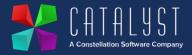

## Item Type - Edit

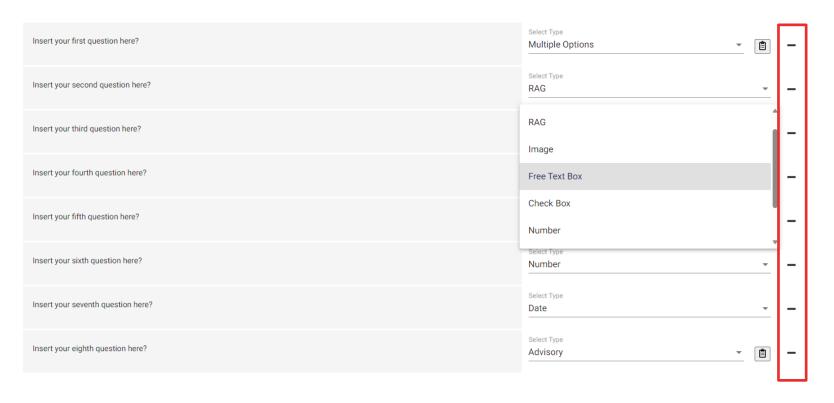

- You can make any changes to a check sheet before publishing. Select the type to change how the item or query is displayed on your check sheet or select the text in the item or query to change this information.
- To remove an item or query select the button to the left of the item or query you want to remove.

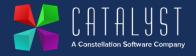

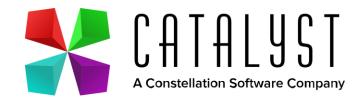

# Save Progress, Editing and Publishing

#### Save to Draft

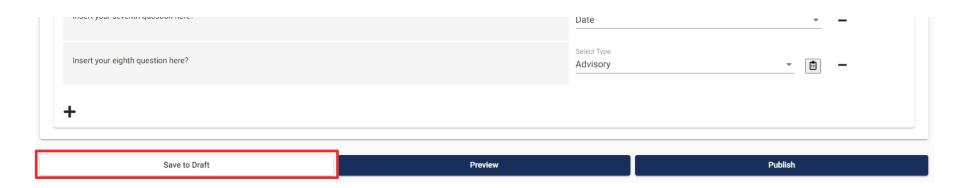

• To save changes to your check sheet template, select the **Save to Draft** button at the bottom of the screen. We recommend that you do this regularly to ensure you do not lose any changes you make.

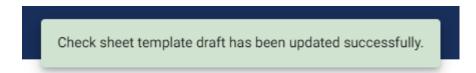

A message is displayed at the top of the screen to let you know that changes have been saved successfully.

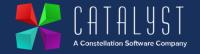

#### **Preview**

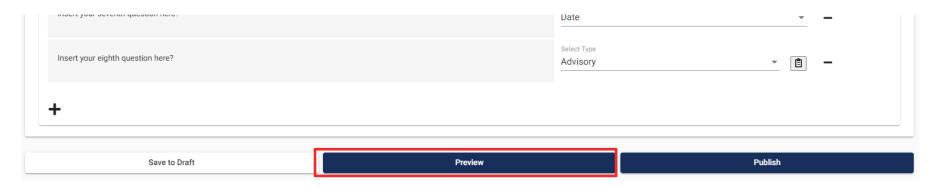

• To review your Check Sheet template, select the **Preview** button to open a screen showing what the check sheet will look like once published.

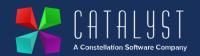

# Insert the name of your check sheet here Insert the description of your check sheet here Customer Details Insert section title here Insert your first question here? Insert your seventh question here?

#### **Preview**

×

- Use the scroll bar to move up and down when previewing your check sheet.
- You can close the preview page by selecting the X icon in the top right-hand corner.

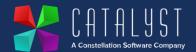

#### **Publish**

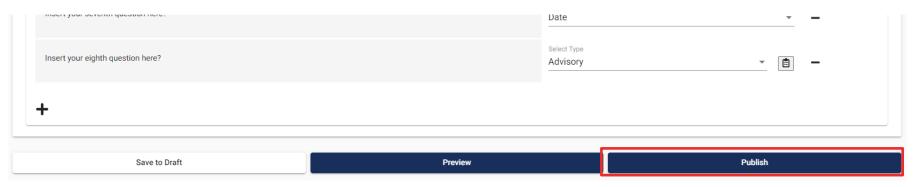

- Once you are happy with your draft template, you can select the Publish button to make this check sheet available to check sheet consumers.
- Currently you are unable to edit a published check sheet, so it is important that you only do this when you are happy with the content you have added. This functionality will be coming shortly.

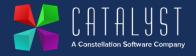

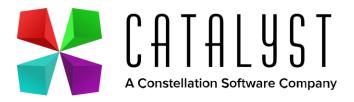

# Editing a Draft Template

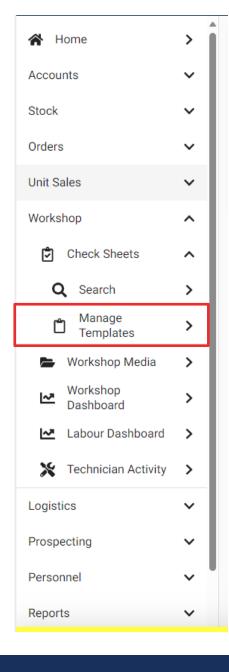

## **Edit Draft Template**

- To edit a Draft Check Sheet Template, navigate to the Manage Templates area.
- Select the draft template you wish to edit by clicking on the grey box.

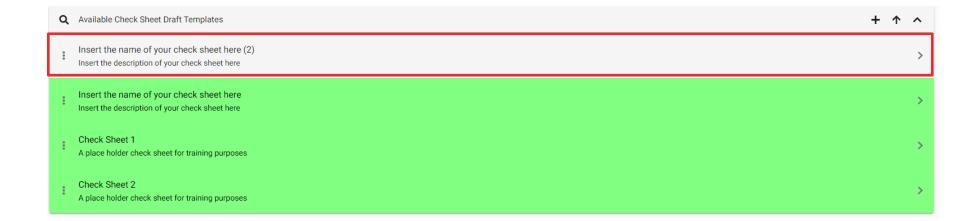

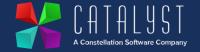

## **Edit Draft Template**

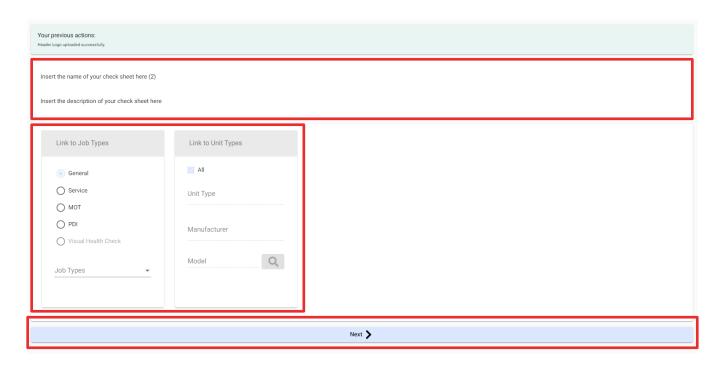

- On the first screen you can edit the Name and Description of your draft check sheet by selecting the fields at the top.
- You can also edit the Job Types and Unit types for this check sheet before selecting Next.

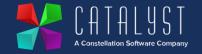

## **Edit Draft Template**

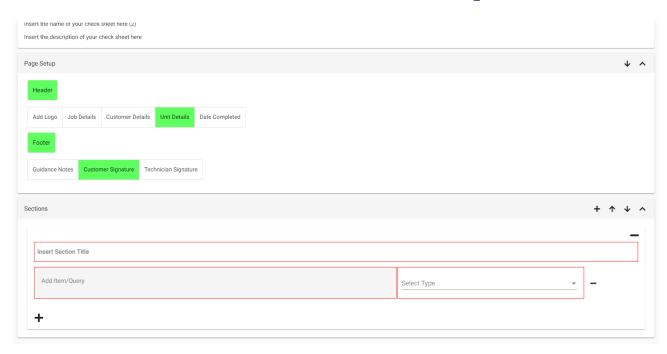

• Once you have clicked next, you will be able to edit the **Header, Footer, Section** and **Item or Queries** in your draft check sheet.

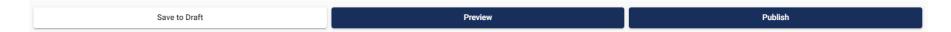

• You can continue to **Save Progress, Preview** and **Publish** your check sheet once you are happy with the changes you have made.

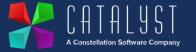

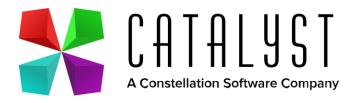

# Completing a Check Sheet Search

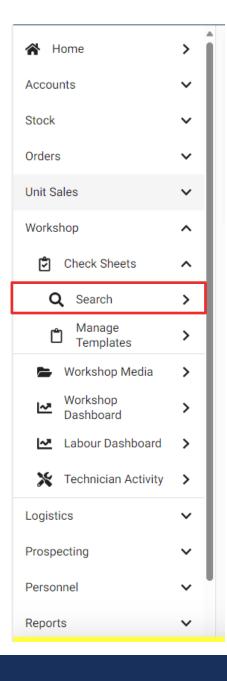

## Search for Published Template

- To complete a check sheet against a unit, navigate to the search area in Platinum Online.
- Select the Check Sheet Type you are looking to complete and Select the Unit you wish to complete
  the check sheet against using the Search button.

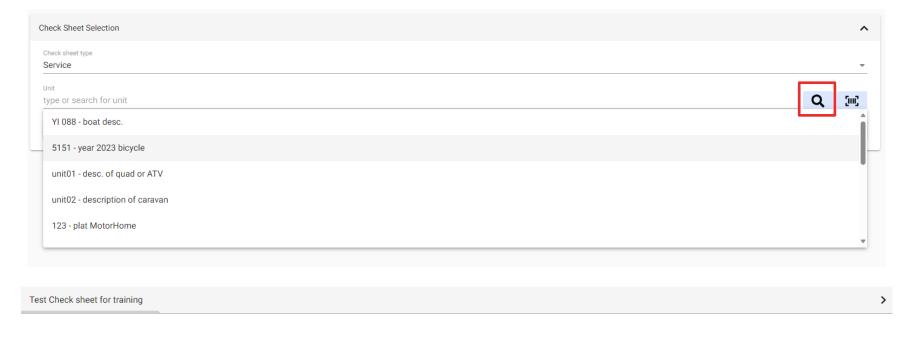

Select the check sheet you want to complete by clicking on the grey box. This will open the **Published Check Sheet**.

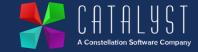

# Complete Published Check Sheet

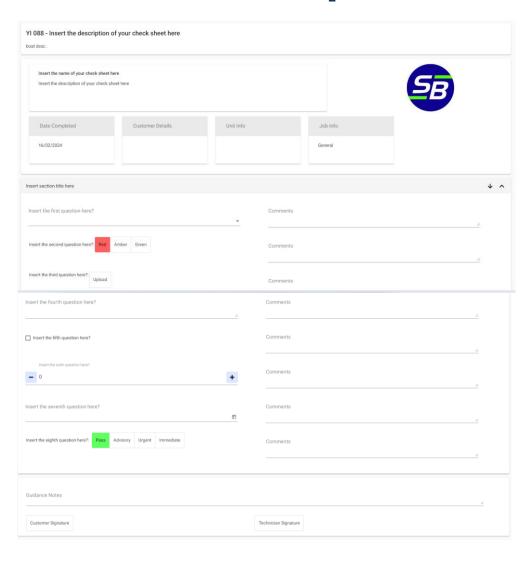

- The **Selected Check Sheet** will open, and the consumer will be able to fill out the check sheet fields for that unit as designed within the template.
- The consumer can enter text, select multiple options, RAG ratings, upload an image as well as fill out guidance notes and signatures depending on the item types that have been added.
- This screen has been optimised to work on screens of all sizes including mobile, tablet, desktop and laptops.
- The next pages will show additional fields and functionality that have been added through your header or footer options as well as detail the image upload process.

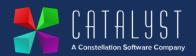

## Complete Check Sheet - Image

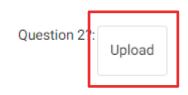

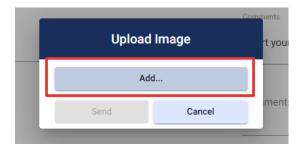

To add an image to a check sheet, select the Upload button.

Select Add from the box that appears on your screen.

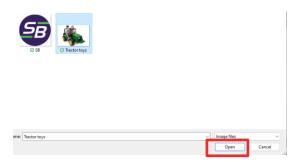

 Select your image from your device and select Open. Images must be less than 10mb and in JPEG or PNG format.

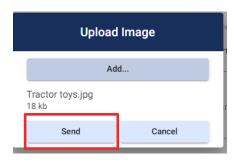

Select Send to upload the image to the check sheet you are completing.

Insert the third question here?:

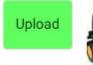

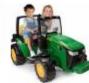

• The thumbnail of the image will be displayed on the check sheet once uploaded successfully. This image will be sent to **Desktop Platinum** and stored against the unit and workshop job once submitted.

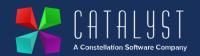

### **Complete Check Sheet - Comments**

| Comments |          |
|----------|----------|
|          |          |
| Comments |          |
| Comments | <u>h</u> |
| Comments |          |

- Each item or query you add to a check sheet template will include an optional **Comments Box** for you to add any further information to when completing a check sheet.
- This field works similarly to the free text boxes in the system and can be typed into with comments which are saved in Platinum Desktop in the check sheet results areas.

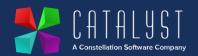

### **Complete Check Sheet - Guidance Notes**

Guidance Notes

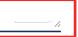

- If you have selected guidance notes in the footer options, then a free text box called **Guidance Notes** will appear at the bottom of the page.
- This field has a character count of 500 and behaves the same as a free text box.
- You can expand the guidance notes box by dragging the right bottom hand corner with your mouse or finger.

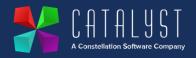

## Complete Check Sheet - Customer Signature

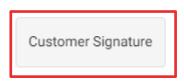

• If you have selected to have a customer signature on the footer of a check sheet, then a grey box will appear at the bottom of your page which the check sheet consumer can click to add a **Customer Signature**.

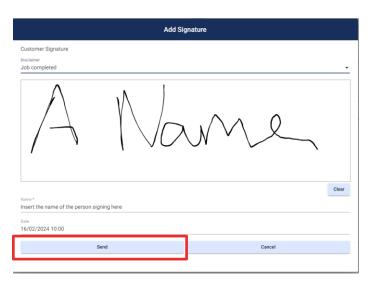

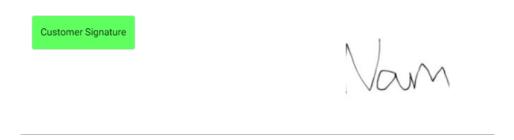

- In the box that appears, a signature can be added with a finger, stylus or mouse before adding a name and reason for signature.
- The signature is automatically date stamped and can be previewed in the check sheet once Send has been selected.

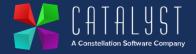

## Complete Check Sheet - Technician Signature

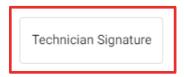

• If you have selected to have a technician signature on the footer of a check sheet, then a grey box will appear at the bottom of your page which the check sheet consumer can click to add a **Technician Signature**.

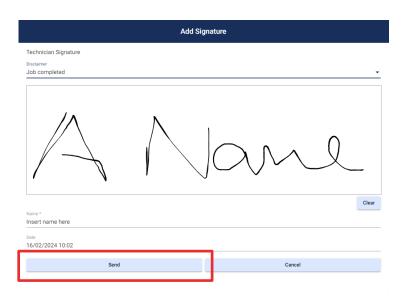

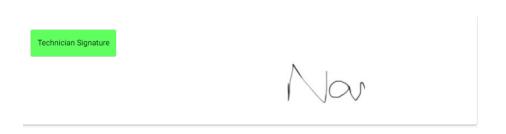

- In the box that appears, a signature can be added with a finger, stylus or mouse before adding a name and reason for signature.
- The signature is automatically date stamped and can be previewed in the check sheet once Send has been selected.

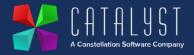

## **Complete Check Sheet - Submit**

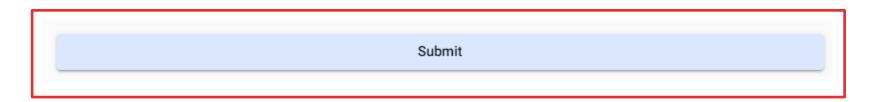

• Once you have completed the check sheet you can select **Submit** at the bottom of the page to store the completed information in Desktop Platinum.

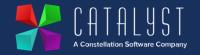

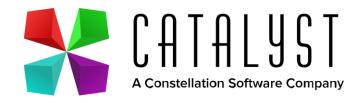

# Completing a Check Sheet Technician Activity

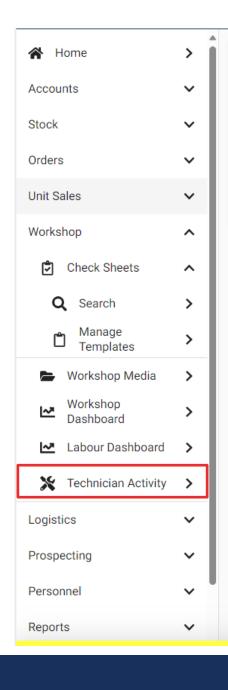

## **Technician Activity**

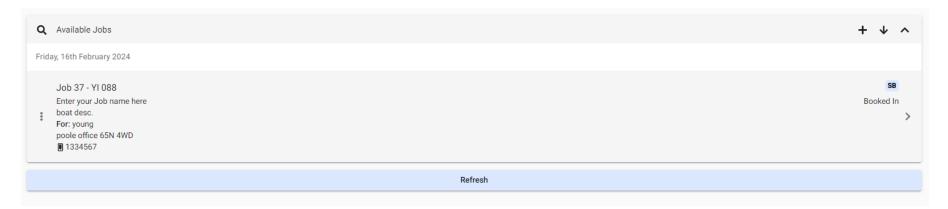

- To complete a check sheet as part of a Workshop job, navigate to the Technician Activity area in Platinum Online.
- Create or Select an available Job which will automatically link available published check sheets that you can apply to that unit.
- Select the **Job** you want to complete.

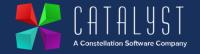

### **Technician Activity**

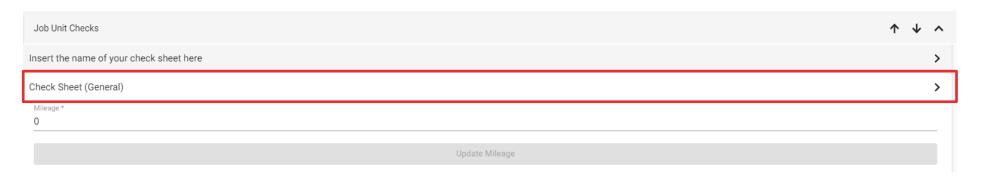

- In the job screen, scroll down to the **Job Unit Checks** area where a list available check sheets are listed.
- Select the check sheet by clicking on the grey box to open. You can then fill out the available fields in the same way as early described in this document.

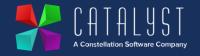

### **Technician Activity**

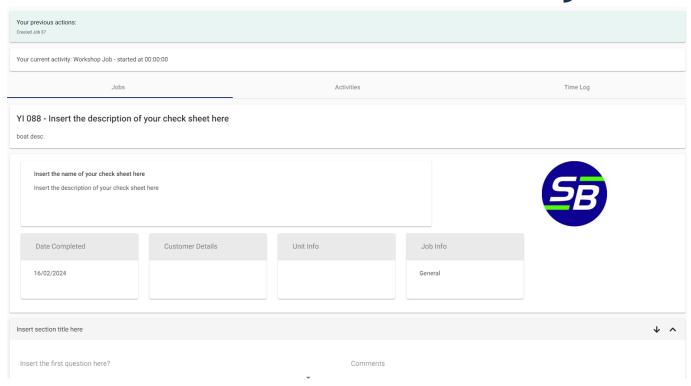

- Once submitted these check sheets will be stored against the Job in Desktop Platinum under the check sheets tab.
- The process for completing a check sheet remains the same as when completing it through the search area. Once you select **Submit**, this information is stored against the unit and workshop job in desktop platinum.

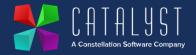

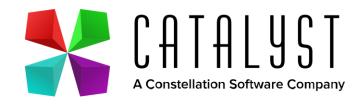

# Viewing in Desktop Platinum Check Sheet Review

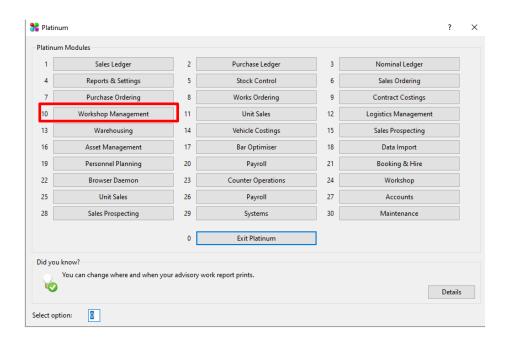

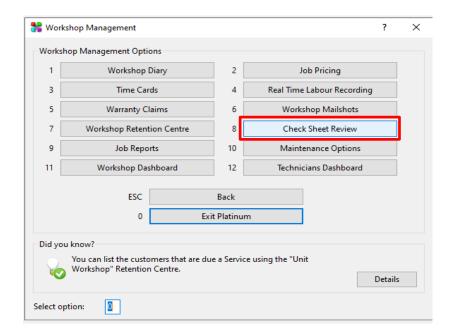

 Once a check sheet has been submitted using Platinum Online, the check sheet can be viewed in the Check Sheet Review area of Desktop Platinum.

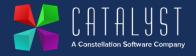

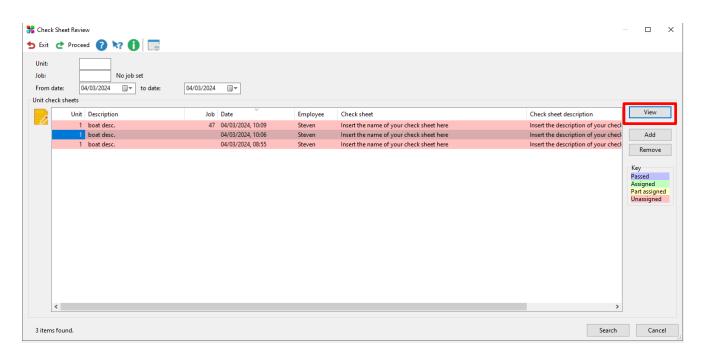

Completed check sheets are listed in the Review area where you can select a check sheet to View the
results that were logged in Platinum Online.

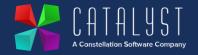

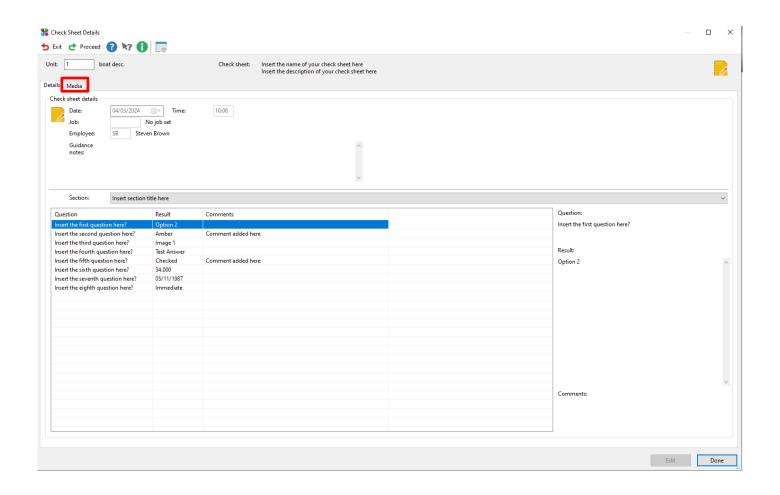

- In the Check Sheet Details screen you can view the name and description of the check sheet.
- Each result is displayed in a table, with the question, result and any additional comments.
- Users can use the section filter to only see results relating to a particular section.
- To access Images and Signatures, select the Media tab.

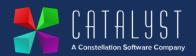

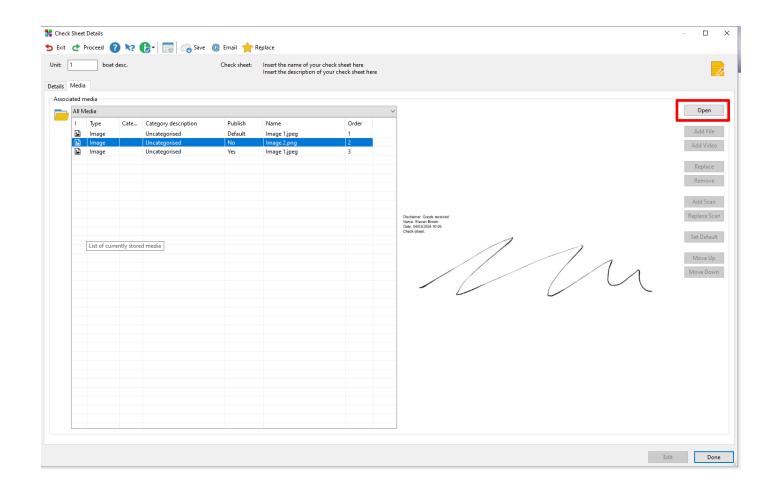

- Attached images are displayed in the Media tab.
- This includes images that were attached and signatures that were completed.
- You can open up any image using the Open button on the right-hand side of the screen.

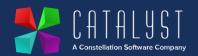

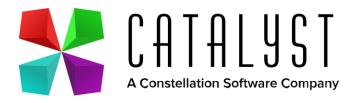

# Viewing in Desktop Platinum Job Properties

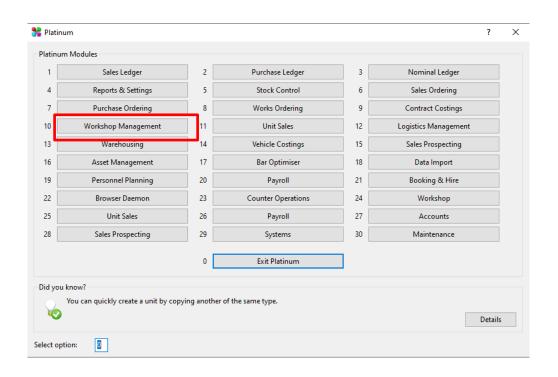

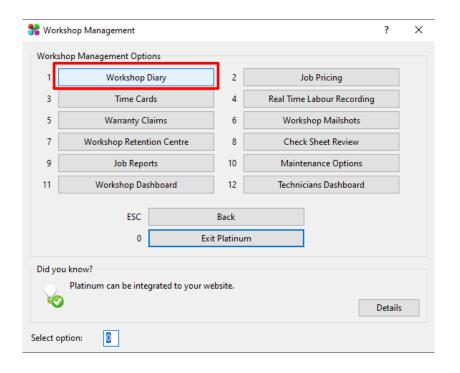

• Once a check sheet has been submitted using Platinum Online within a Job in **Technician Activity**, the check sheet can be viewed in the **Job Properties** area of Desktop Platinum.

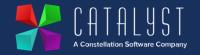

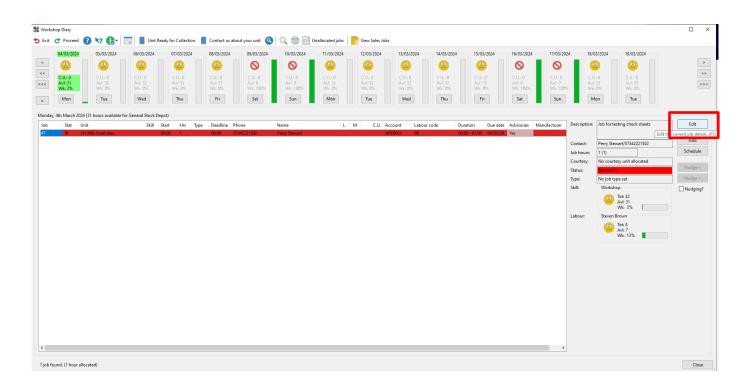

Select the Job and click on Edit to open up the Job Properties area where the check sheet is stored.

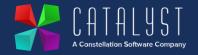

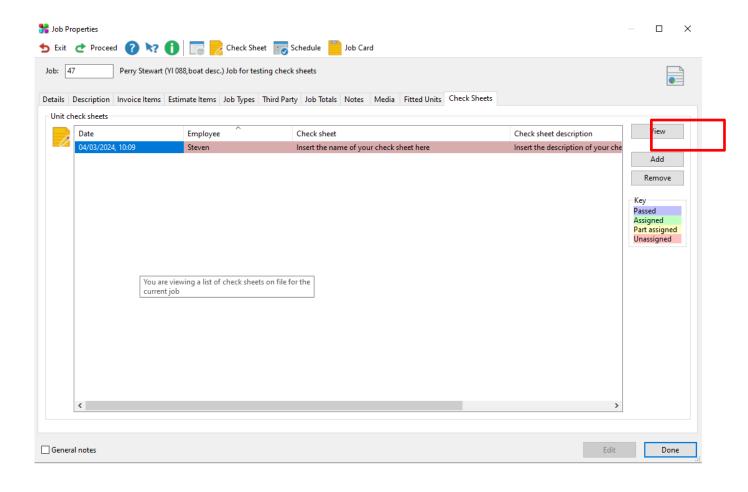

- In the Job Properties area, select the **Check Sheets tab** to open up a list of check sheets completed for this job.
- Select **View** to see the details recorded against that check sheet.

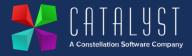

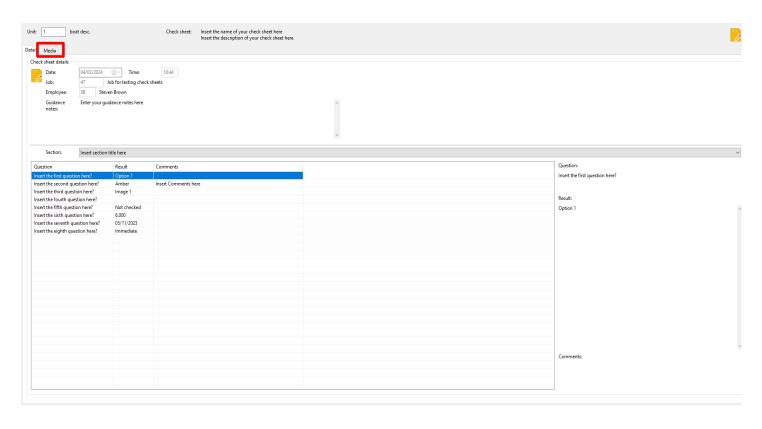

- In the **Check Sheet Details** screen you can view the name and description of the check sheet.
- Each result is displayed in a table, with the question, result and any additional comments.
- Users can use the section filter to only see results relating to a particular section.
- To access Images and Signatures, select the Media tab.

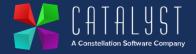

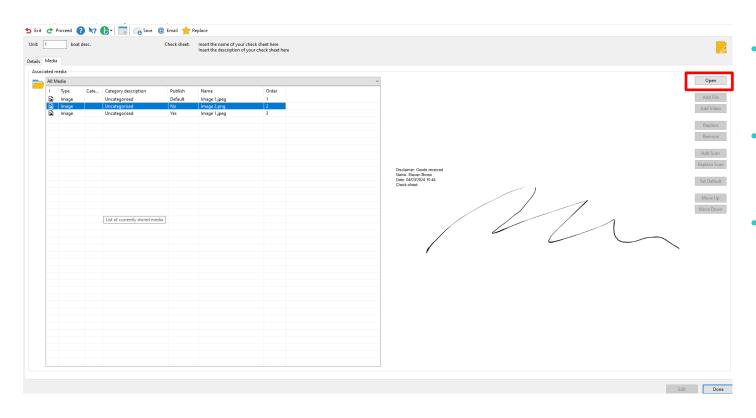

- Attached images are displayed in the Media tab.
- This includes images that were attached and signatures that were completed.
- You can open up any image using the **Open** button on the right-hand side of the screen.

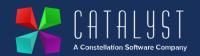

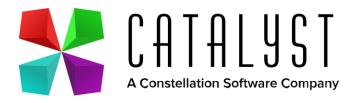

# Viewing in Desktop Platinum Advisories

#### **Advisories**

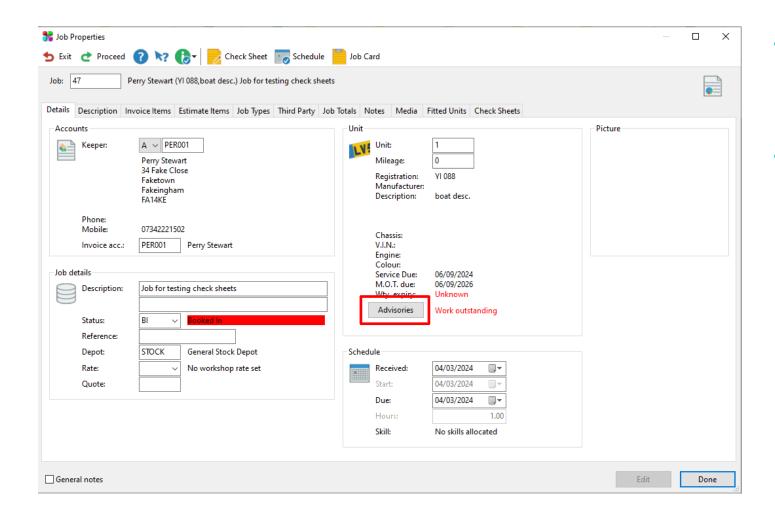

- Any advisories logged when completing a check sheet are also displayed in the Advisories area of Job Properties.
- Click on Advisories to see more detail of what has been logged on the check sheet against a workshop job.

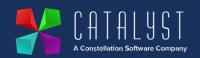

#### **Advisories**

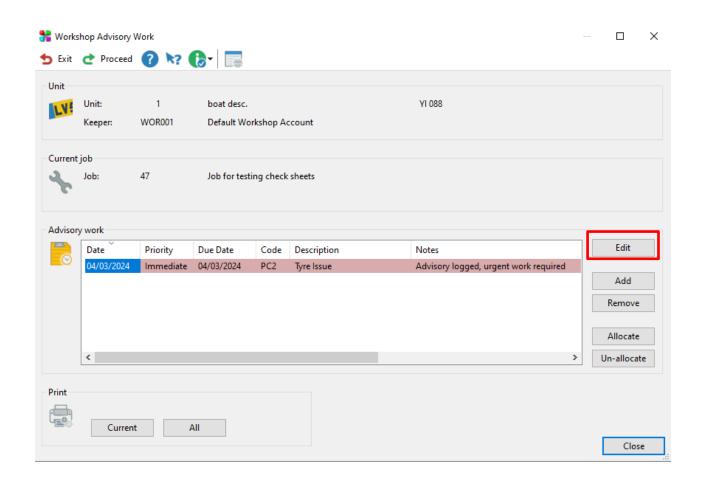

- The Advisory is shown in more detail with the results from the check sheet.
- You can select Edit to make changes to the advisory that has been saved.

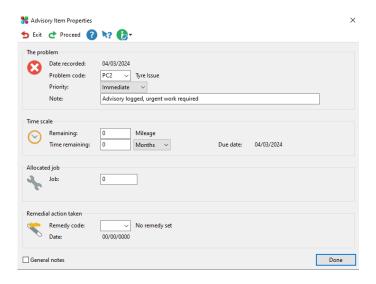

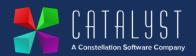

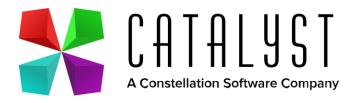

# Viewing in Desktop Platinum Unit Properties

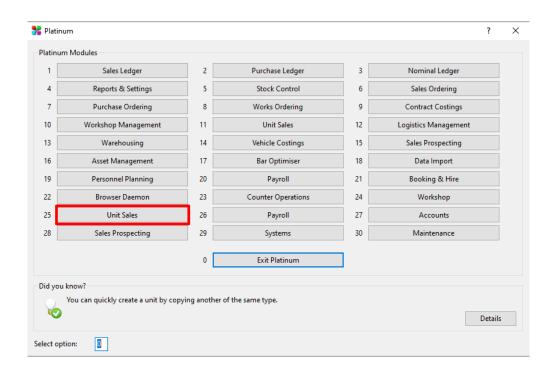

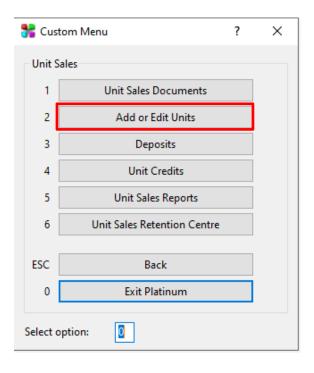

- Completed check sheets can also be viewed against the **Unit Properties** area in Desktop Platinum. To access this Area select the Unit Sales area and the **Add or Edit Units** button.
- Check sheets completed in the Check Sheets Search and against a Job in Technician Activity will be shown here.

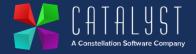

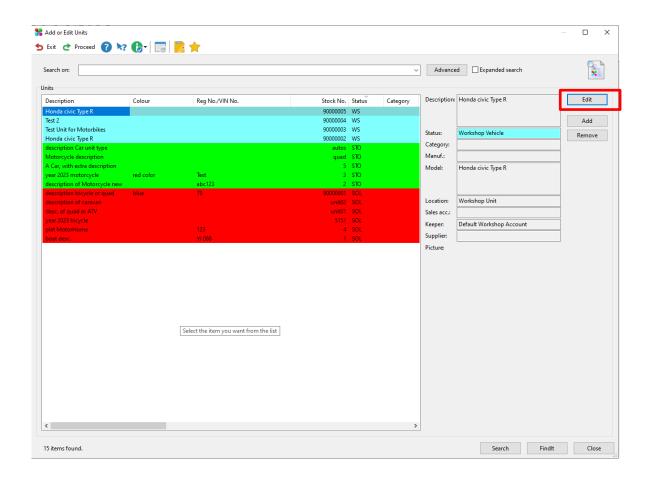

 Select the Unit you wish to view check sheets of and select Edit to open the Unit Properties screen.

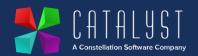

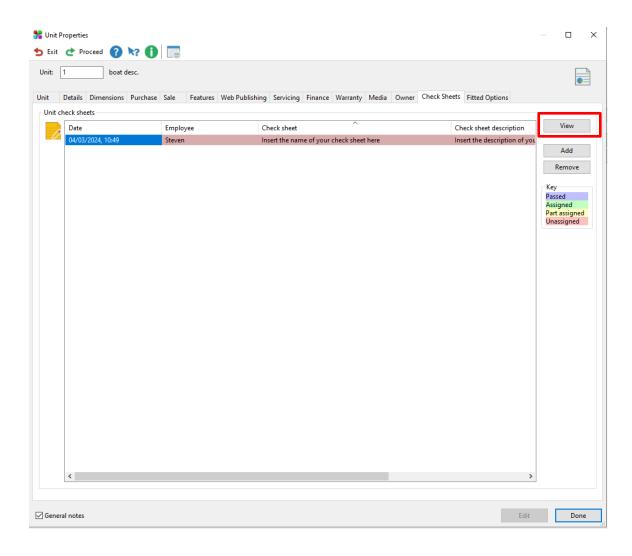

- Navigate to the check sheets tab and select the check sheet you wish to view.
- Select View to open the Check Sheet Details screen.

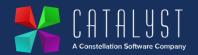

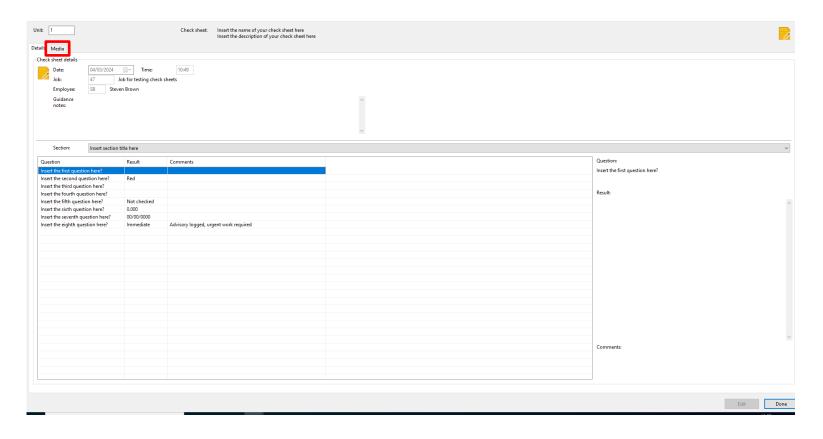

- In the **Check Sheet Details** screen you can view the name and description of the check sheet.
- Each result is displayed in a table, with the question, result and any additional comments.
- Users can use the section filter to only see results relating to a particular section.
- To access Images and Signatures, select the Media tab.

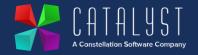

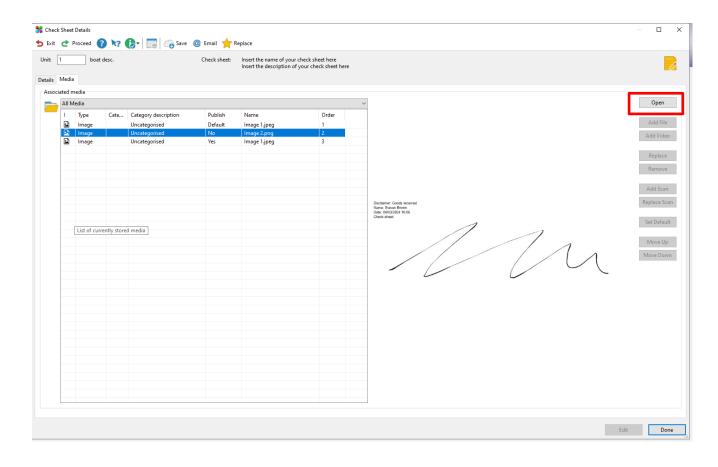

- Attached images are displayed in the Media tab.
- This includes images that were attached and signatures that were completed.
- You can open any image using the Open button on the right-hand side of the screen.

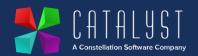

## **End of User Documents**

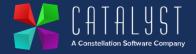